## Trasferimento dei dati dall'account "liceogullace.edu.it"

Questa guida permette di copiare e trasferire i dati dell'email e i file di Google Drive dell'account della piattaforma Google Workspace d'Istituto, su un altro account Google. Pertanto, bisogna essere già in possesso di un account personale *gmail.com*. Seguire i passi numerati.

- 1. Accedere all'account d'Istituto
- 2. Selezionare la voce *Gestisci il tuo Account Google*
- 3. Selezionare la voce *Avvia trasferimento*

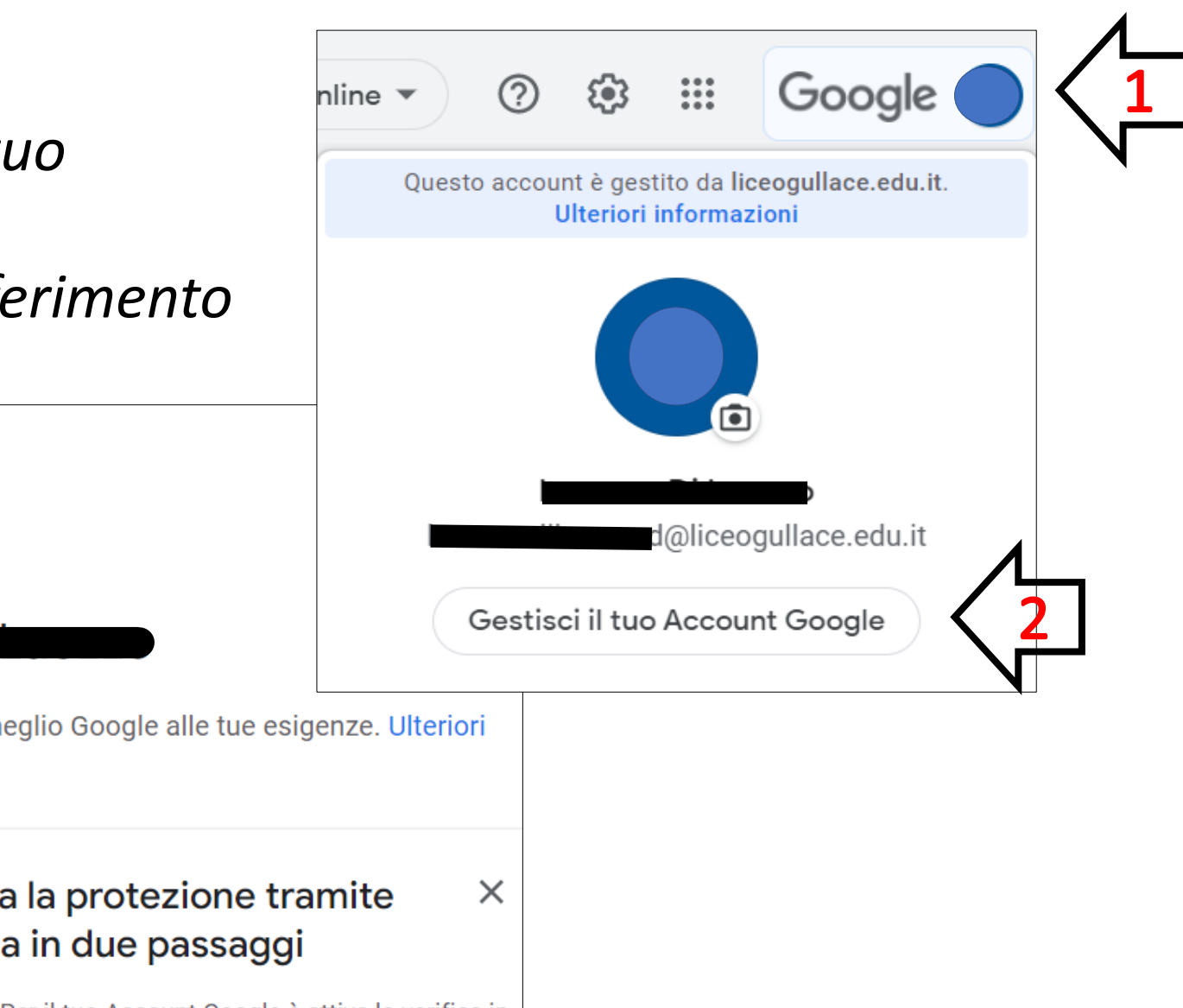

Benvenuto. Gestisci le tue informazioni, la privacy e la sicurezza per adattare meglio Google alle tue esigenze. Ulteriori informazioni Trasferisci i tuoi contenuti É attiva la protezione tramite verifica in due passaggi Trasferisci la tua email e i file di Google Drive su un altro Account Google Per il tuo Account Google è attiva la verifica in G due passaggi, un metodo comprovato per proteggere il tuo account e aumentare la sicurezza su Internet contro gli attacchi **Avvia trasferimento** informatici

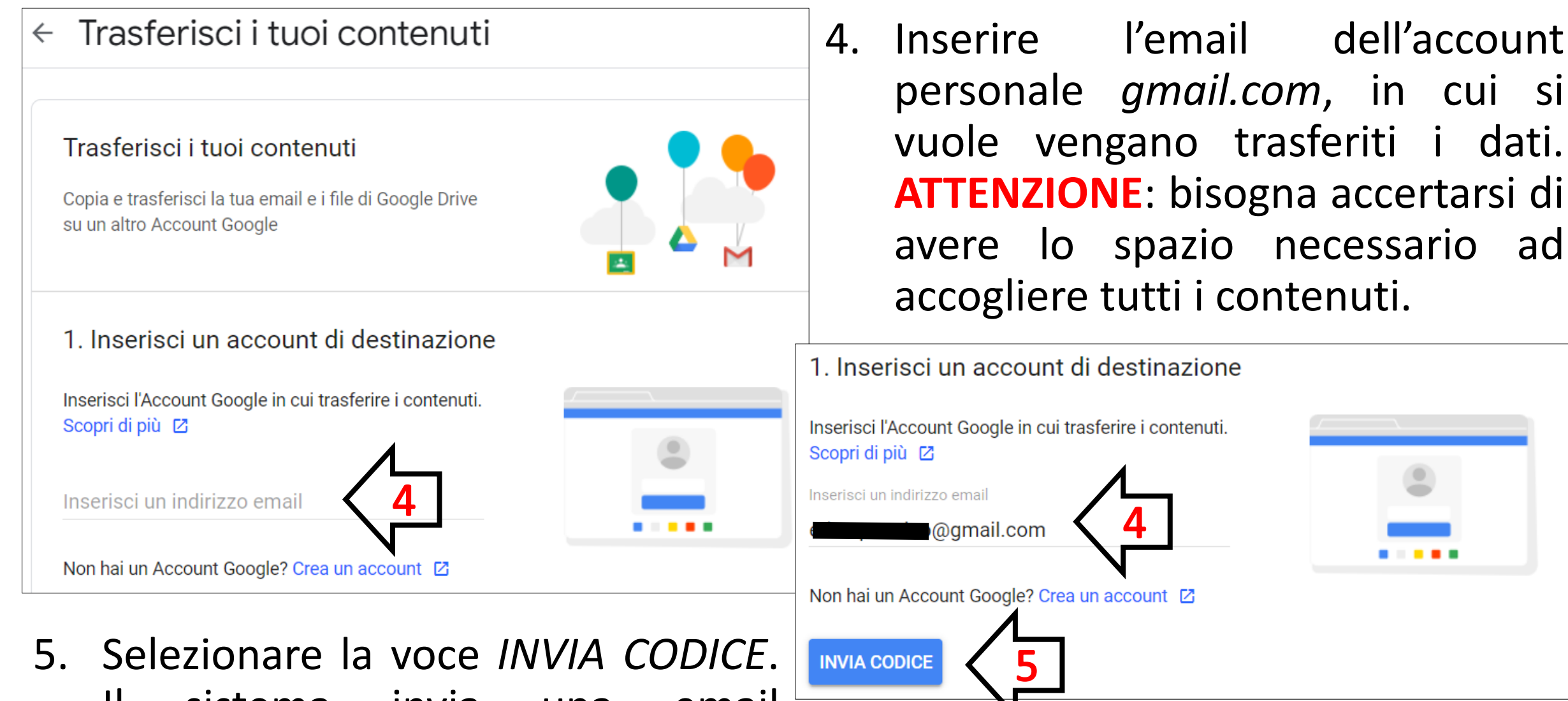

Il sistema invia una email all'account personale *gmail.com* con oggetto *Verifica dell'account*.

6. Accedere alle mail dell'account personale *gmail.com* ed aprire la posta ricevuta dal mittente Google.

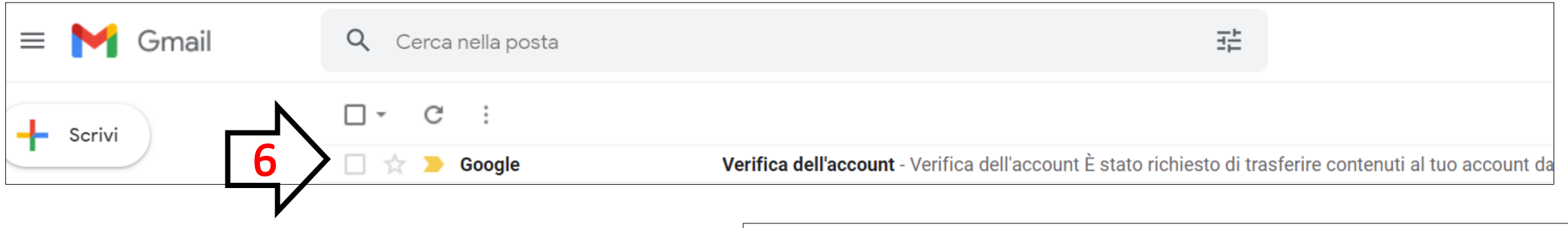

7. Poiché è stato richiesto un trasferimento di dati da un altro account, il sistema, per sicurezza, richiederà un codice di conferma per completare l'operazione. Selezionare la voce *Ricevi codice di conferma*.

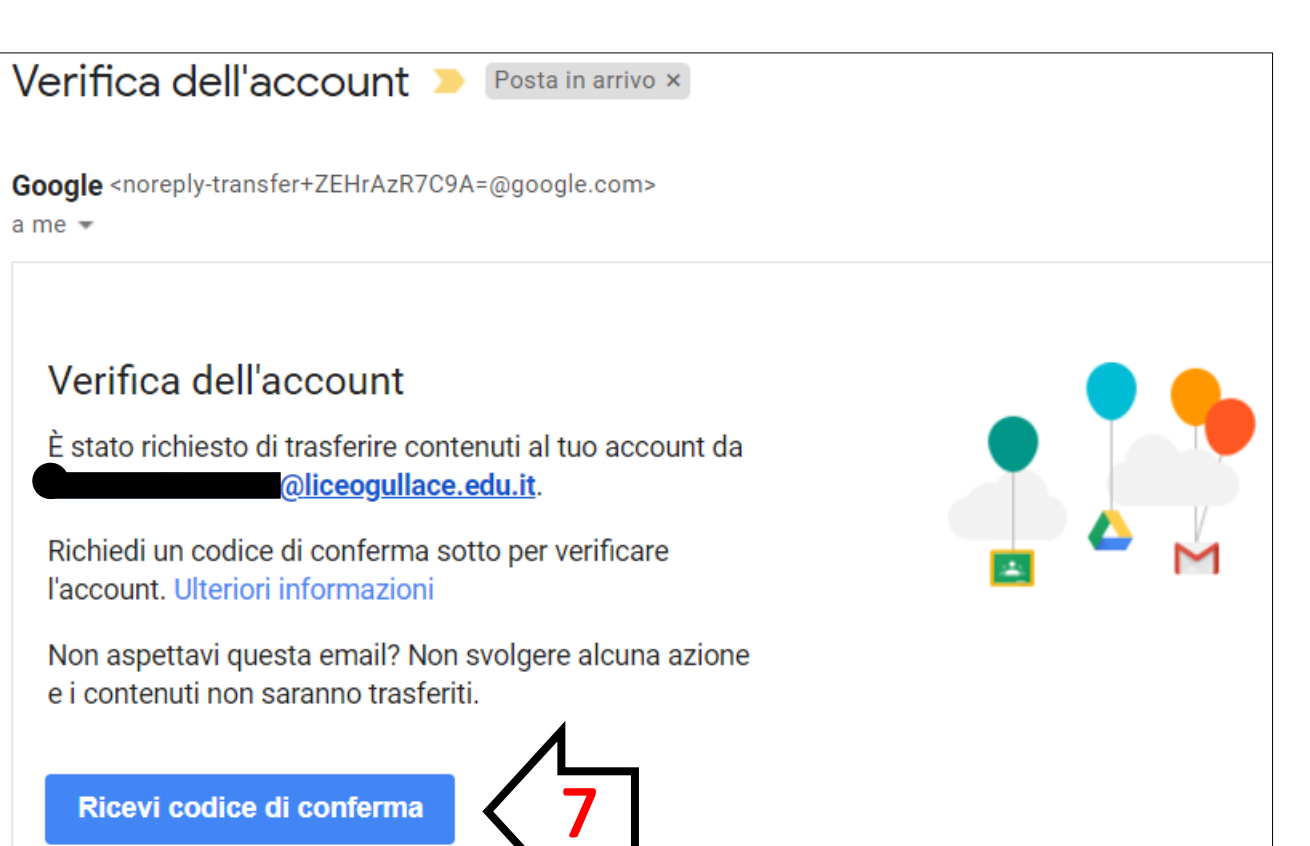

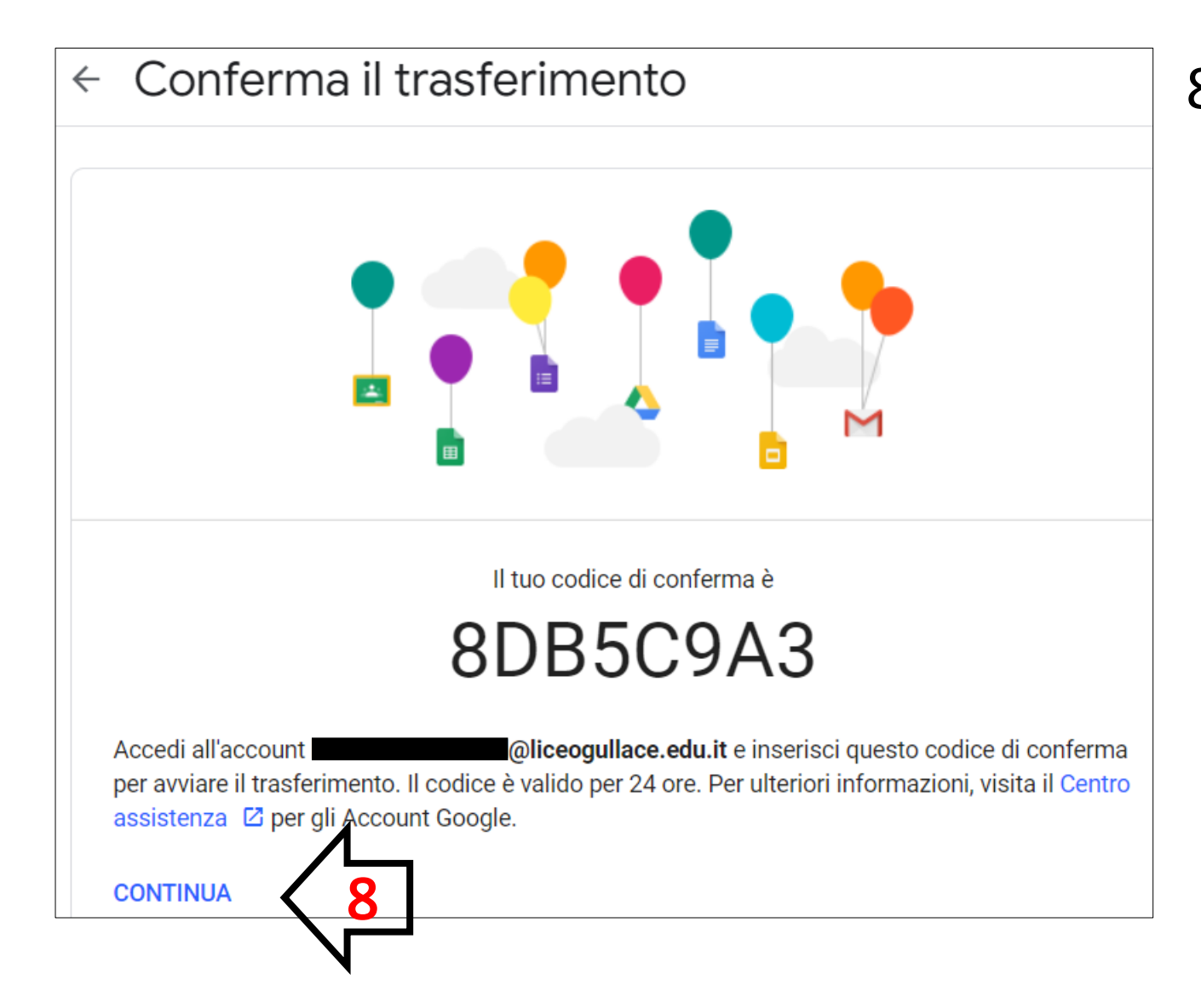

8. Il sistema fornisce un codice di conferma per avviare il trasferimento. **ATTENZIONE**: il codice è valido per 24 ore.

Selezionare la voce *CONTINUA*.

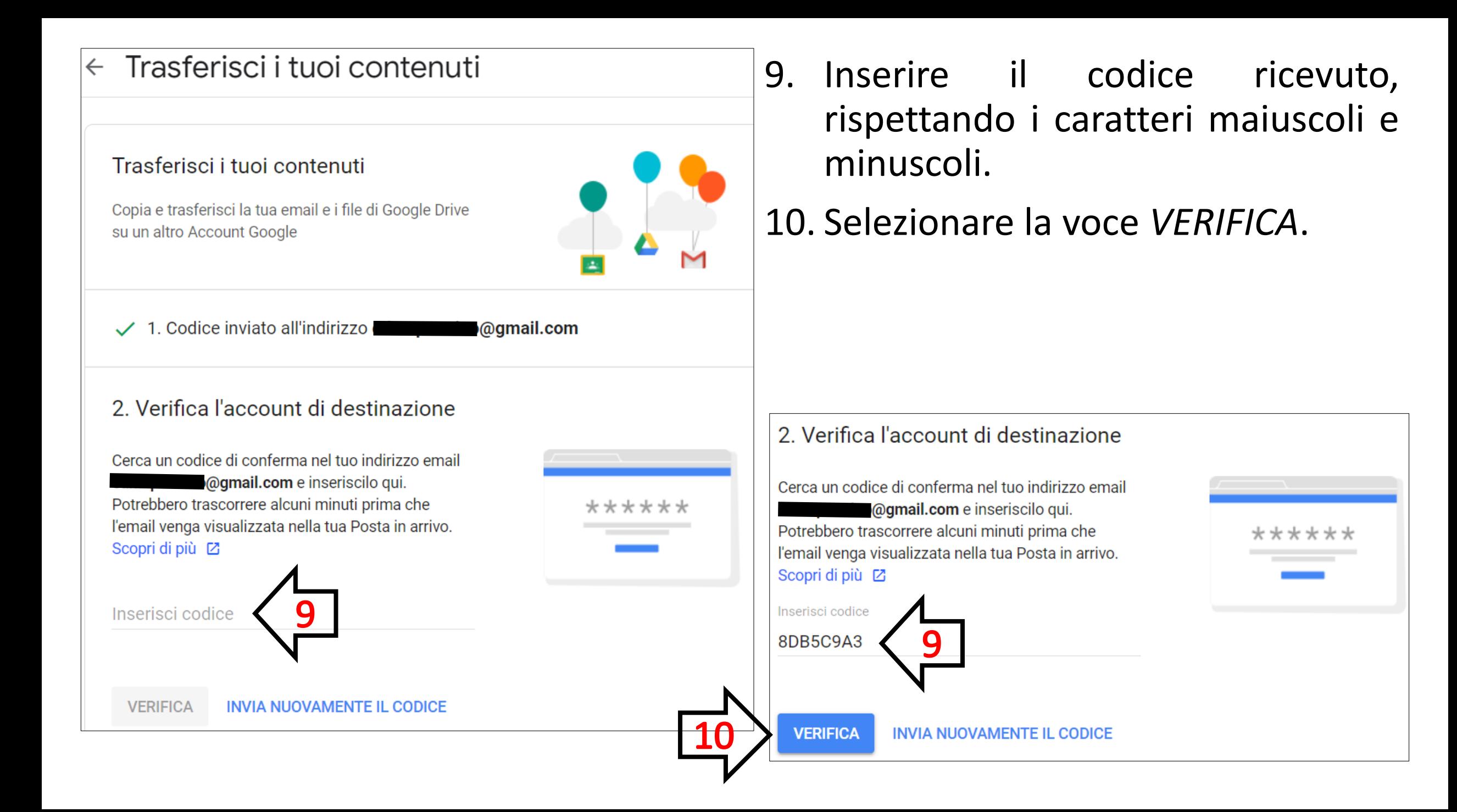

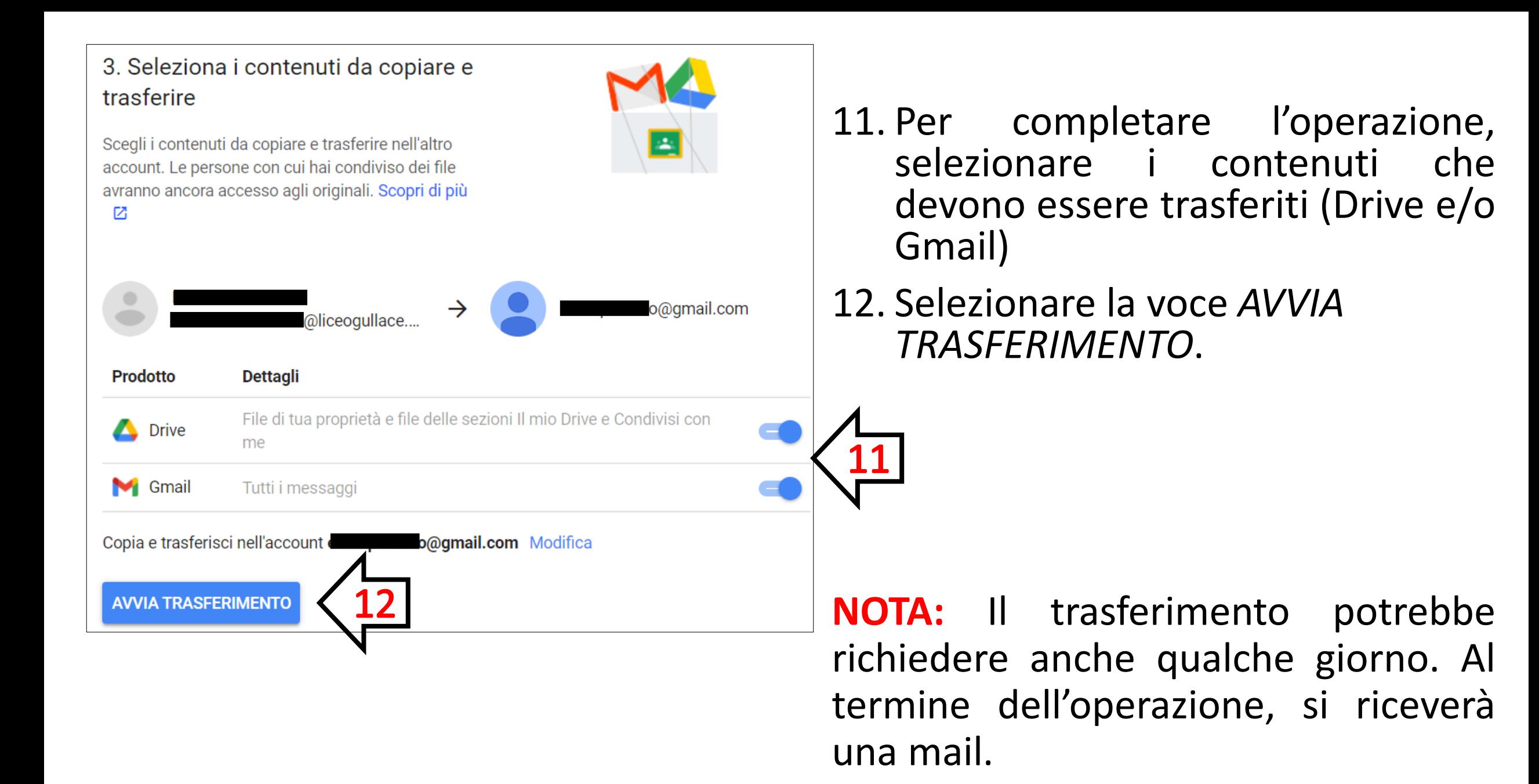